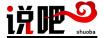

## **Classroom Instructions**

## 1. Preparation before the start of the class

#### Hardware requirements:

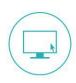

#### A laptop with the following configurations:

- Suggested operating system: WinXP or Win7.
- Suggested web browser: Internet explorer v8 or higher,
   Firefox v3.6 or higher, Chrome v18 or higher.

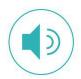

### **Earphones (or sound equipment):**

To ensure the quality of the audio, please use an external earphones with attached microphone..

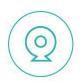

#### A camera:

To ensure the quality of the video, please use an external camera that can link with your laptop, in order to share your video image with others.

#### Software requirements:

- Before the class, please download and install the client-interface software.
- Insert the link below at browser to download and install the client-interface software:

http://joinclassroom.quanshi.com/

# 2. Enter into the classroom at the designated time

#### **♦** How to enter the classroom:

Student can click the following link <a href="http://joinclassroom.quanshi.com">http://joinclassroom.quanshi.com</a>, then input user-name and password to enter the classroom.

**Tip:** The first time you enter the classroom, please download and install classroom client-interface software, the client interface will automatically update in the future.

1. The red

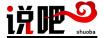

Classroom 

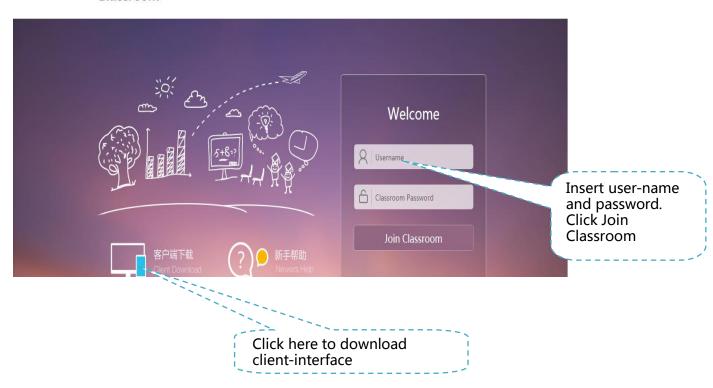

### Testing before the start of the class:

- When you enter the classroom, the system will detect the audio and video automatically.
- There will be a red-coloured reminder at the top of the blackboard or the top right corner of the client-interface, you can click the reminder or use equipment detect to fix the problem. "!" shows there is a

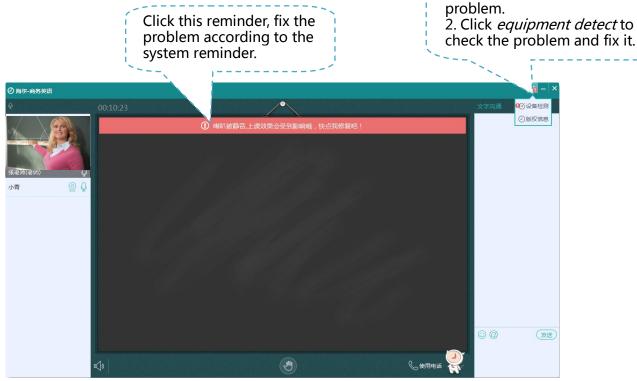

中国 北京市 海淀区 成府路 28 号 优盛大厦 B座 1201室 (邮编 100083) B-1201, U-Center, 28 Chengfu Road, Haidian District, Beijing 100083, China

Tel: 010-8243-2346 Email: info@shuoba.net.cn

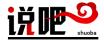

## 3. Experience during the class

### ♦ Audio check

When you enter the classroom, the system will automatically start the laptop audio. Connect
your earphones and test the audio in advance.

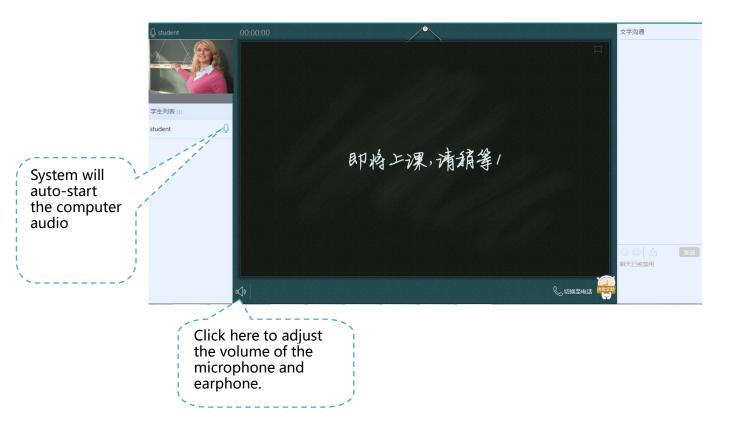

#### Video share function

- When you enter the classroom, if teacher starts the video, you will see the teacher on the top left corner.
- You can click the video button next to your name to start and share the video. If you want to see the other students, click the video button next to the student's name. Students can view up to 3 people at any one time.

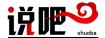

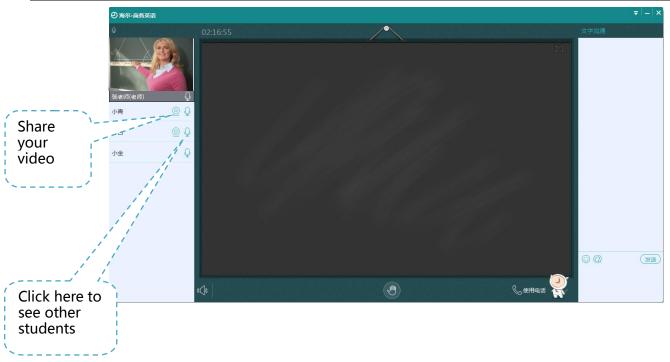

## **♦ Send messages**

Students can send messages to the teacher in the classroom or @teacher to send messages privately.

## **♦** Raise your hand to speak

If you raise your hand, you can speak after teacher allows you to.

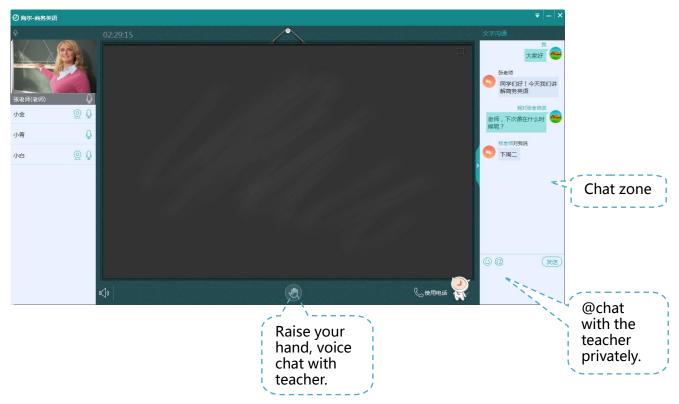

中国 北京市 海淀区 成府路 28 号 优盛大厦 B 座 1201室(邮编 100083) B-1201, U-Center,28 Chengfu Road, Haidian District, Beijing 100083, China Tel: 010-8243-2346 Email: info@shuoba.net.cn

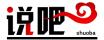

# 4. What to do if you have a problem?

### **♦** Ask for help from the classroom assistant.

If you have a problem, click the button at the right bottom to contact with the classroom assistant, the classroom assistant will help you deal with the problems.

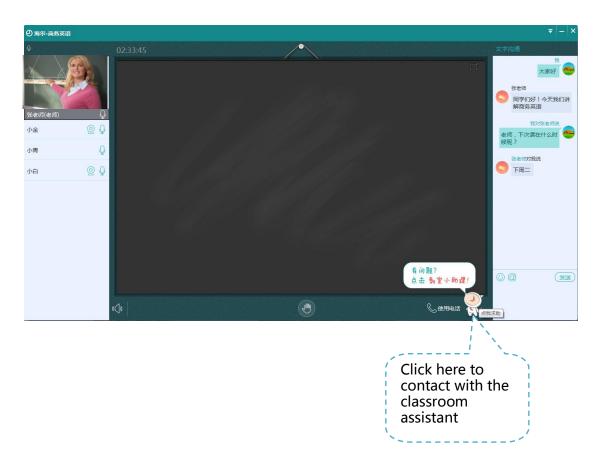